### aludu CISCO.

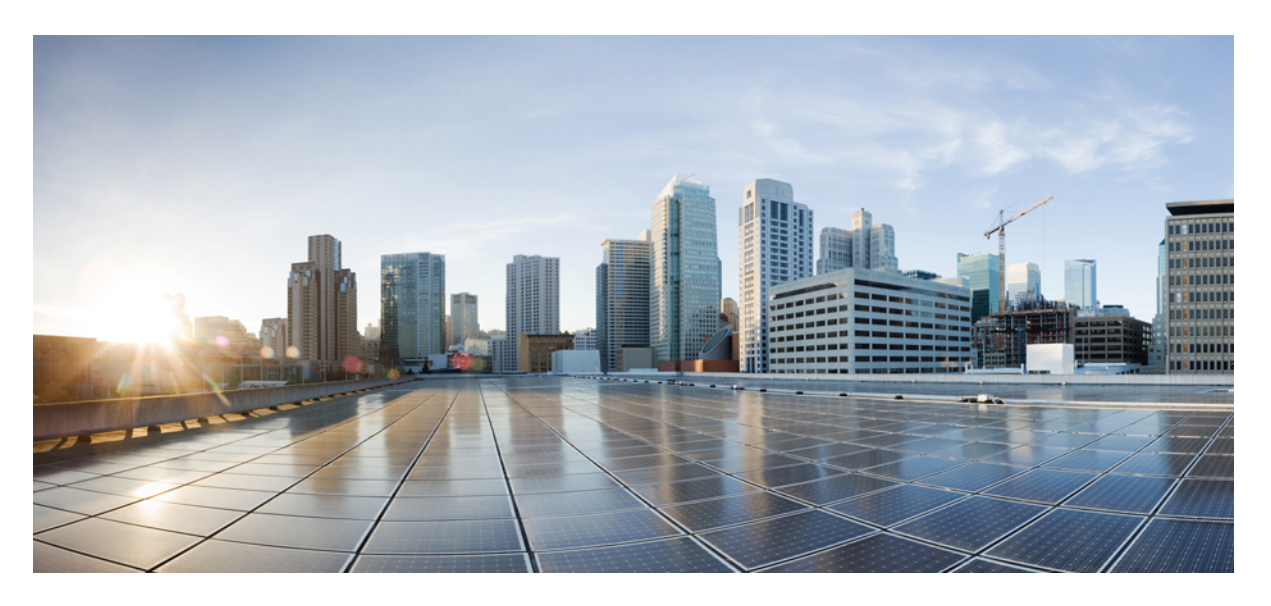

### **Cisco Business Dashboard Installation Guide for Microsoft Azure**

**First Published:** 2021-09-24 **Last Modified:** 2023-10-19

### **Americas Headquarters**

Cisco Systems, Inc. 170 West Tasman Drive San Jose, CA 95134-1706 USA http://www.cisco.com Tel: 408 526-4000 800 553-NETS (6387) Fax: 408 527-0883

THE SPECIFICATIONS AND INFORMATION REGARDING THE PRODUCTS IN THIS MANUAL ARE SUBJECT TO CHANGE WITHOUT NOTICE. ALL STATEMENTS, INFORMATION, AND RECOMMENDATIONS IN THIS MANUAL ARE BELIEVED TO BE ACCURATE BUT ARE PRESENTED WITHOUT WARRANTY OF ANY KIND, EXPRESS OR IMPLIED. USERS MUST TAKE FULL RESPONSIBILITY FOR THEIR APPLICATION OF ANY PRODUCTS.

THE SOFTWARE LICENSE AND LIMITED WARRANTY FOR THE ACCOMPANYING PRODUCT ARE SET FORTH IN THE INFORMATION PACKET THAT SHIPPED WITH THE PRODUCT AND ARE INCORPORATED HEREIN BY THIS REFERENCE. IF YOU ARE UNABLE TO LOCATE THE SOFTWARE LICENSE OR LIMITED WARRANTY, CONTACT YOUR CISCO REPRESENTATIVE FOR A COPY.

The Cisco implementation of TCP header compression is an adaptation of a program developed by the University of California, Berkeley (UCB) as part of UCB's public domain version of the UNIX operating system. All rights reserved. Copyright © 1981, Regents of the University of California.

NOTWITHSTANDING ANY OTHER WARRANTY HEREIN, ALL DOCUMENT FILES AND SOFTWARE OF THESE SUPPLIERS ARE PROVIDED "AS IS" WITH ALL FAULTS. CISCO AND THE ABOVE-NAMED SUPPLIERS DISCLAIM ALL WARRANTIES, EXPRESSED OR IMPLIED, INCLUDING, WITHOUT LIMITATION, THOSE OF MERCHANTABILITY, FITNESS FOR A PARTICULAR PURPOSE AND NONINFRINGEMENT OR ARISING FROM A COURSE OF DEALING, USAGE, OR TRADE PRACTICE.

IN NO EVENT SHALL CISCO OR ITS SUPPLIERS BE LIABLE FOR ANY INDIRECT, SPECIAL, CONSEQUENTIAL, OR INCIDENTAL DAMAGES, INCLUDING, WITHOUT LIMITATION, LOST PROFITS OR LOSS OR DAMAGE TO DATA ARISING OUT OF THE USE OR INABILITY TO USE THIS MANUAL, EVEN IF CISCO OR ITS SUPPLIERS HAVE BEEN ADVISED OF THE POSSIBILITY OF SUCH DAMAGES.

Any Internet Protocol (IP) addresses and phone numbers used in this document are not intended to be actual addresses and phone numbers. Any examples, command display output, network topology diagrams, and other figures included in the document are shown for illustrative purposes only. Any use of actual IP addresses or phone numbers in illustrative content is unintentional and coincidental.

All printed copies and duplicate soft copies of this document are considered uncontrolled. See the current online version for the latest version.

Cisco has more than 200 offices worldwide. Addresses and phone numbers are listed on the Cisco website at www.cisco.com/go/offices.

Cisco and the Cisco logo are trademarks or registered trademarks of Cisco and/or its affiliates in the U.S. and other countries. To view a list of Cisco trademarks, go to this URL: <https://www.cisco.com/c/en/us/about/legal/trademarks.html>. Third-party trademarks mentioned are the property of their respective owners. The use of the word partner does not imply a partnership relationship between Cisco and any other company. (1721R)

© 2023 Cisco Systems, Inc. All rights reserved.

The Java logo is a trademark or registered trademark of Sun Microsystems, Inc. in the U.S. or other countries.

© 2023 Cisco Systems, Inc. All rights reserved.

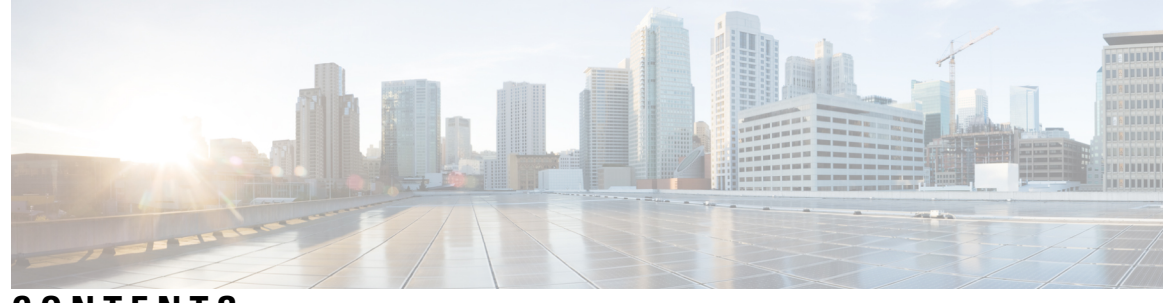

**CONTENTS**

 $\overline{\phantom{a}}$ 

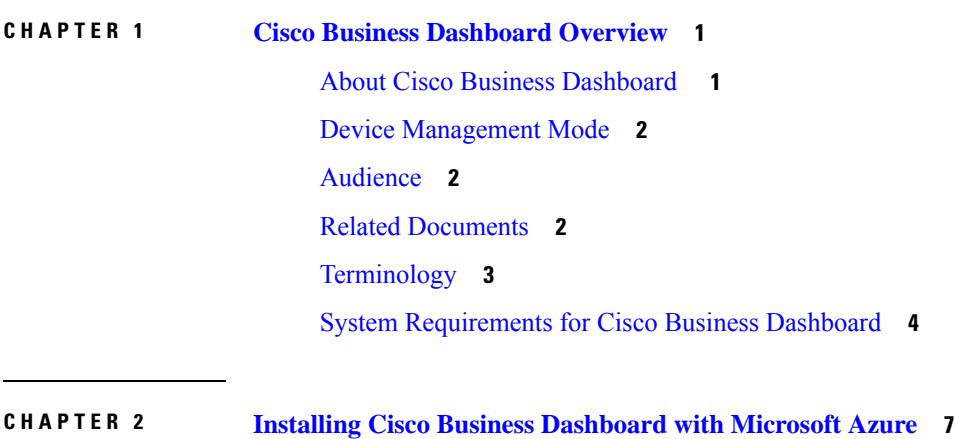

#### **Contents**

I

 $\mathbf I$ 

ı

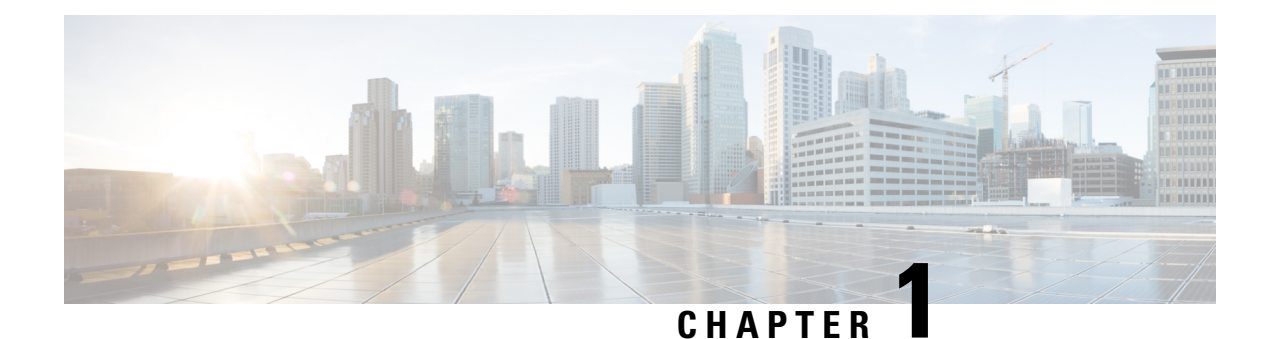

## <span id="page-6-0"></span>**Cisco Business Dashboard Overview**

This chapter contains the following sections:

- About Cisco Business [Dashboard](#page-6-1) , on page 1
- Device [Management](#page-7-0) Mode, on page 2
- [Audience,](#page-7-1) on page 2
- Related [Documents,](#page-7-2) on page 2
- [Terminology,](#page-8-0) on page 3
- System [Requirements](#page-9-0) for Cisco Business Dashboard, on page 4

### <span id="page-6-1"></span>**About Cisco Business Dashboard**

Cisco Business Dashboard provides tools that help you monitor and manage the devices in your Cisco Business network. It automatically discovers your network, and allows you to configure and monitor all supported devices such as switches, routers, and wireless access points. It also notifies you about the availability of firmware updates, and about any devices that are no longer under warranty or covered by a support contract.

You can view the application by clicking [Request](https://www.cisco.com/c/en/us/support/smb/product-support/small-business/CBD/Cisco-Business-Dashboard-Online-Demonstration.html) a Demo

Cisco Business Dashboard is a distributed application which is comprised of two separate components or applications as described below:

#### **The Dashboard**

Cisco Business Dashboard also referred to as *the Dashboard*, is installed at a convenient location in the network. From the Dashboard user interface, you can get a high-level view of the status of all the sites in your network, or concentrate on a single site or device to see information specific to that site or device.

### **The Probe**

Cisco Business Dashboard Probe also referred to as *the Probe* is installed at each site in the network and associated with the Dashboard. The probe performs network discovery and communicates directly with each managed device on behalf of the Dashboard.

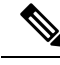

**Note**

Certain network devices support being directly associated with the Dashboard and managed without a probe being present. When network devices are being managed directly in this way, all management functions are available for the device, but the network discovery process may not be as comprehensive as when a probe is present.

### <span id="page-7-0"></span>**Device Management Mode**

#### **Direct Managed**

Certain devices can support direct association with the Dashboard and managed without a probe being present in the network.

In a direct managed network, you will need to connect the first device to the Cisco Business Dashboard manually. Then, this device reports information such as CDP, LLDP, and mDNS (aka Bonjour) to Dashboard. This information is used to identify additional devices in the network, Dashboard then connects these devices to itself automatically hence those devices become manageable, and the process repeats until all devices have been discovered. Depending on the size of your network, this process may take tens of minutes. You may optionally have the dashboard explicitly search the IP address ranges to discover network devices, which can be in other VLANs or subnets.

#### *Direct managed network is recommended if all your devices support direct management.*

#### **Probe Managed**

Probe is installed at each site in the network and associated with the Dashboard. The Probe performs network discovery and communicates directly with each managed device on behalf of the Dashboard.

A software Probe is a probe running in a virtual machine or on a Linux host. A software Probe can generally manage up to 50 network devices. Certain devices include the Probe application embedded in the device firmware. An embedded Probe can manage up to 15 network devices.

*In one network you should only enable one Probe.*

### <span id="page-7-2"></span><span id="page-7-1"></span>**Audience**

This guide is primarily intended for network administrators who are responsible for Cisco Business Dashboard software installation and management.

### **Related Documents**

The documentation for Cisco Business Dashboard is comprised of a number ofseparate guides. These include:

#### **Installation Guides**

The following table lists all the installation guides for Dashboard software that can be deployed on different platforms. Refer the path provided in the location column for details:

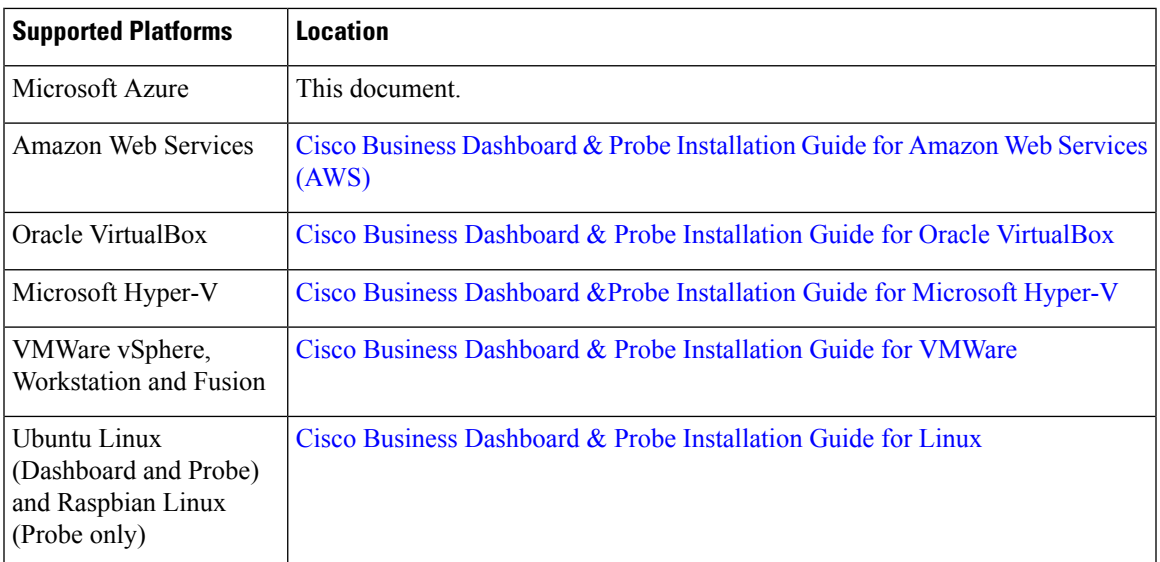

**Quick Start Guide**—This provides details on performing the initial setup for Cisco Business Dashboard using the most commonly selected options. Refer to Cisco Business [Dashboard](https://www.cisco.com/c/en/us/td/docs/cloud-systems-management/network-automation-and-management/cisco-business-dashboard/qsg/b_CBD_QSG.html) Quick Start Guide .

**Administration Guide**—This is a reference guide that provides details about all the features and options provided by the software and how they may be configured and used. Refer to Cisco Business [Dashboard](https://www.cisco.com/c/en/us/td/docs/cloud-systems-management/network-automation-and-management/cisco-business-dashboard/admin-guide/b_Cisco_Business_Dashboard_Admin.html) [Administration](https://www.cisco.com/c/en/us/td/docs/cloud-systems-management/network-automation-and-management/cisco-business-dashboard/admin-guide/b_Cisco_Business_Dashboard_Admin.html) Guide.

**Device Support List**—This list provides details of the devices supported by Cisco Business Dashboard and the features available for each device type.For a list of all the devicessupported by Cisco Business Dashboard, refer to Cisco Business [Dashboard](https://www.cisco.com/c/en/us/td/docs/cloud-systems-management/network-automation-and-management/cisco-business-dashboard/technical-reference/b_CBD_Device_Support_List.html) - Device Support List.

### <span id="page-8-0"></span>**Terminology**

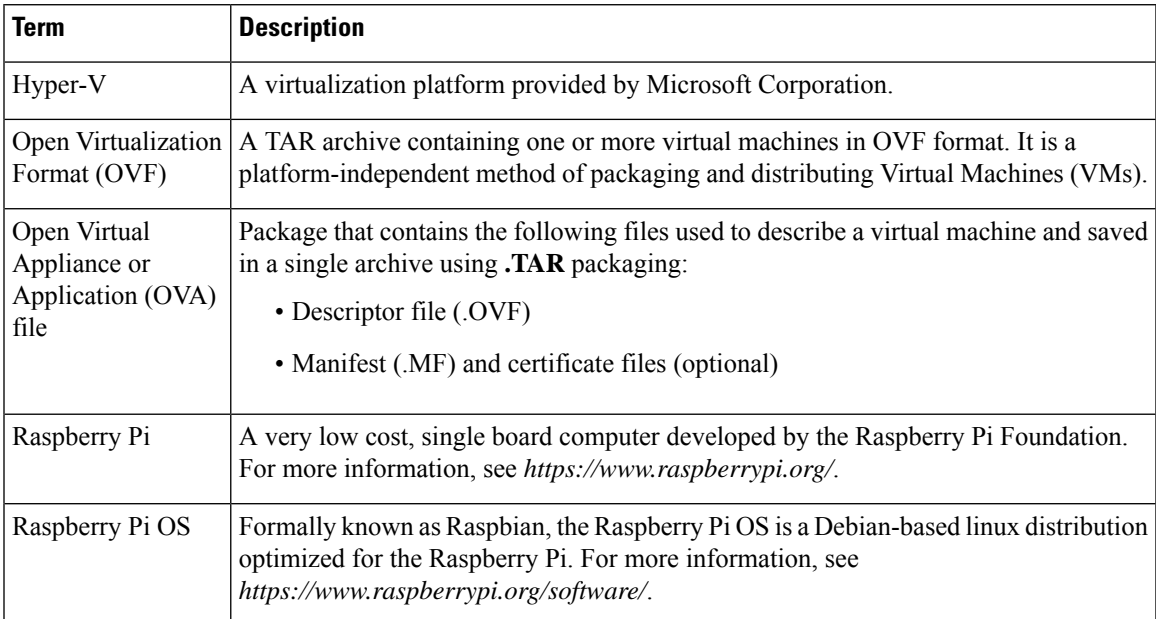

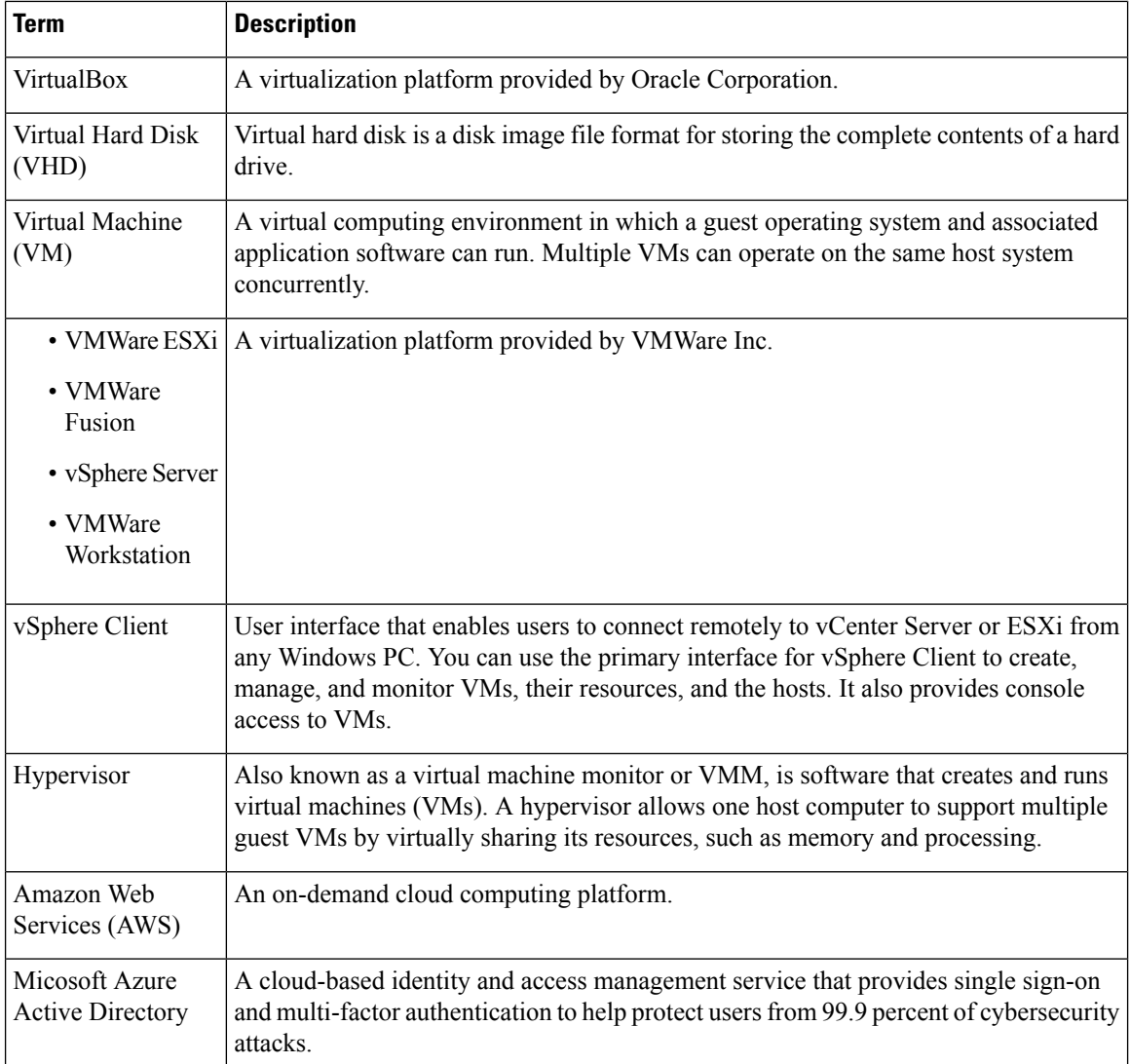

### <span id="page-9-0"></span>**System Requirements for Cisco Business Dashboard**

Cisco Business Dashboard is available for Microsoft Azure (*https://azuremarketplace.microsoft.com*). To run Cisco Business Dashboard in Azure, you will need an Azure account. The following Azure Virtual Machine sizes are supported:

- Standard\_F2s\_v2 up to 300 devices under management.
- Standard\_F4s\_v2 up to 300 devices and integrated with external applications.
- Standard\_F16s\_v2 up to 3000 devices under management.

Cisco Business Dashboard is administered through a web user interface. To use this interface, your browser must be one of the following:

• Apple Safari (macOS only) — 2 most recent major versions

- Google Chrome Latest version
- Microsoft Edge 2 most recent major versions
- Mozilla Firefox Latest version

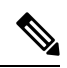

When using Safari, check that the certificate from Cisco Business Dashboard Probe is set to **Always Trust**. Otherwise, certain functions that depend on the use of secure websockets are expected to fail. This is a limitation of the Safari web browser. **Note**

Your network must allow all instances of Cisco Business Dashboard Probe and directly managed network devices to establish TCP connectivity with Cisco Business Dashboard. For more details on the ports and protocols used, see *Frequently Asked Questions* in the Cisco Business [Dashboard](https://www.cisco.com/c/en/us/td/docs/cloud-systems-management/network-automation-and-management/cisco-business-dashboard/qsg/b_Cisco_Business_Dashboard_QSG_2_2.html) Quick Start Guide.

I

<span id="page-12-0"></span>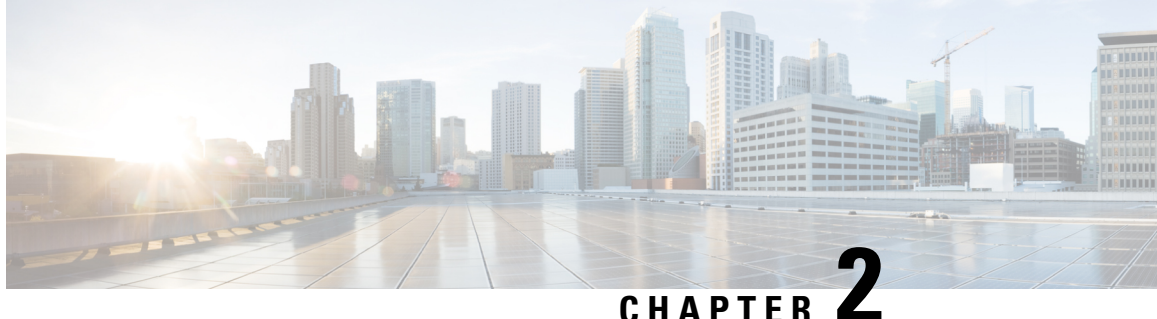

# **Installing Cisco Business Dashboard with Microsoft Azure**

Cisco Business Dashboard is available for Microsoft Azure through the Azure Marketplace (*https://azuremarketplace.microsoft.com*). Navigate to the Azure Marketplace and search for "Cisco Business Dashboard" to locate the product listing.

With Microsoft Azure, licensing for Cisco Business Dashboard is provided through a Bring Your Own License (BYOL) model, where device licenses are managed using **Cisco Smart Licensing** in exactly the same way that they would be if the Dashboard was deployed on your own hardware. Device licenses may be purchased through your Cisco reseller.

Prior to deploying Cisco Business Dashboard with Azure, you must have an Azure account.For help in getting started with Azure, see *https://azure.microsoft.com/en.us/get-started/*.

To deploy Cisco Business Dashboard from the Azure Marketplace, use the following steps:

- **1.** Navigate to the Azure Marketplace at *https://azuremarketplace.microsoft.com/* and log in to your Azure account.
- **2.** Enter Cisco Business Dashboard into the search box. Select the listing and click the **Get It Now** button.
- **3.** Confirm the plan you are using and click **Continue**.
- **4.** Click **Create** to open the **Create a virtual machine** page with the Cisco Business Dashboard image selected.
- **5.** Fill out the rest of the form, choosing settings that are appropriate for your environment.

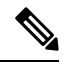

- The username you create here will become the account used to log on to the operating systems for this instance. For other Cisco Business Dashboard deployments, the default username is cisco and that username is used in the Cisco Business Dashboard documentation. If the documentation says to log on to the operating system with username cisco, you should substitute the username you create here instead. **Note**
- **6.** Click through each of the settings pages to customize the virtual machine configuration, or click **Review + Create** to accept the defaults and skip to the end of the setup process.
- **7.** Click **Create** to create the virtual machine instance. Once created, the instance may be managed through the Azure portal.

Alternatively, you can deploy Cisco Business Dashboard directly from the Azure portal using the following steps:

- **1.** Log in to the Azure portal at *https://portal.azure.com*.
- **2.** Open the Virtual Machines page and click **Create** to create a new virtual machine.
- **3.** Enter a name for the virtual machine, and in the drop-down menu under the Image click **See all images**.
- **4.** Enter Cisco Business Dashboard into the Marketplace search box, and select the plan from the listings that are displayed.
- **5.** Fill out the rest of the form, choosing settings that are appropriate for your environment.

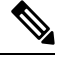

- The username you create here will become the account used to log on to the operating systems for this instance. For other Cisco Business Dashboard deployments, the default username is cisco and that username is used in the Cisco Business Dashboard documentation. If the documentation says to log on to the operating system with username cisco, you should substitute the username you create here instead. **Note**
- **6.** Click through each of the settings pages to customize the virtual machine configuration, or click **Review + Create** to accept the defaults and skip to the end of the setup process.
- **7.** Click **Create** to create the virtual machine instance. Once created, the instance may be managed through the Azure portal.

After the instance has launched, the Cisco Business Dashboard application will start automatically. Refer to the <Cisco%20Business%20Dashboard%20and%20Probe%20Quick%20Start%20Guide> for details of how to access the application and perform initial setup.